**(2023 年 2 月 22 日以降の申込用)**

# 新 築 住 宅 かし保 険 **共同住宅用 web申込み操作ガイド (証券交付申請 編)**

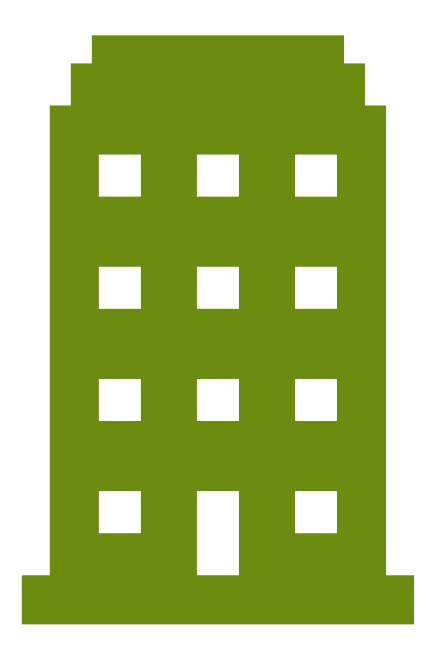

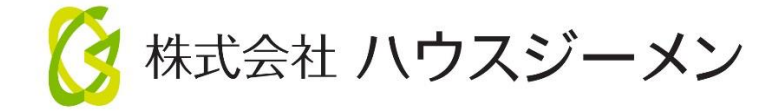

## 目次

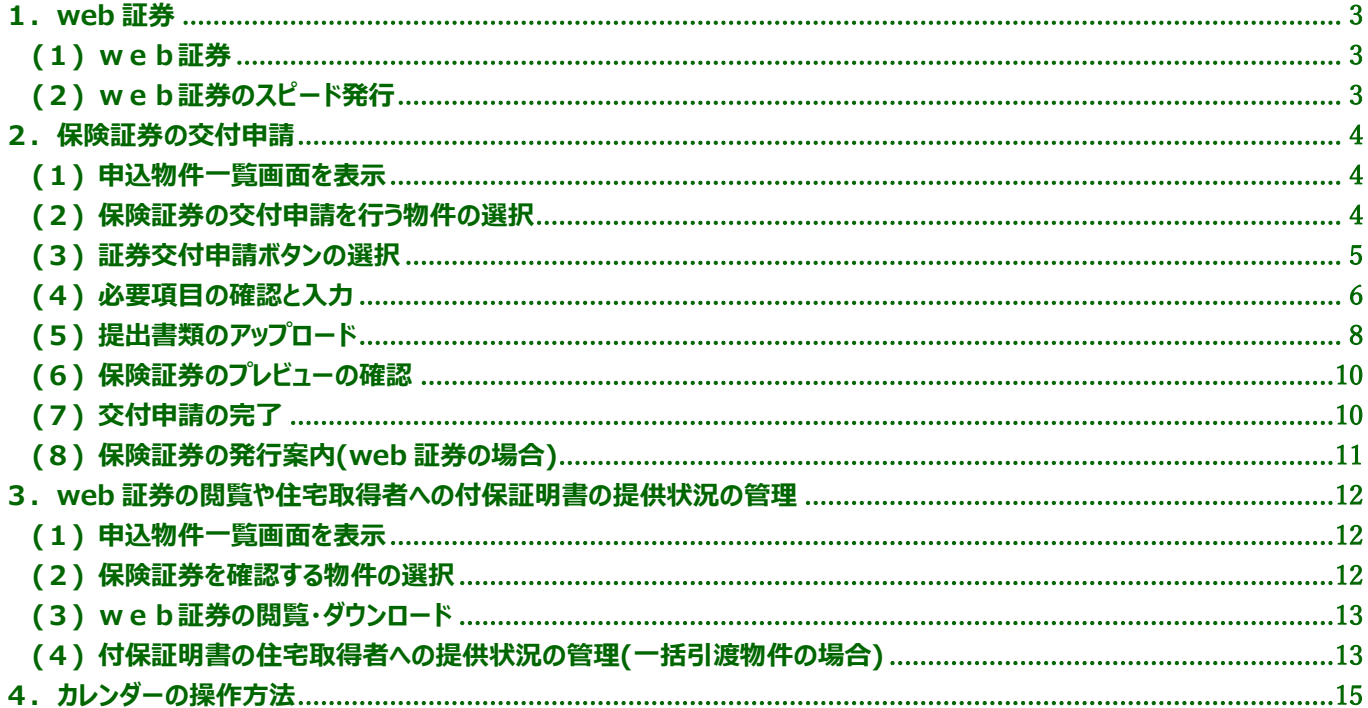

この操作ガイドは、新築住宅かし保険の web 申込みの手続きのうち、証券交付申請の操作方法をご説明するものです。住宅 の所在地や物件名称、住宅取得者の氏名(請負物件の場合)は交付申請時に入力した内容で保険証券が発行されますの で、交付申請にあたっては入力に間違いがないか、保険証券のプレビューでしっかりと確認をお願いします。

#### <span id="page-2-0"></span>**1.web 証券**

#### <span id="page-2-1"></span>**(1) web証券**

申込者が希望する場合は、保険証券は**ポータルサイト上で発行**します**(web 証券)**。web 証券はポータルサイト上で提供 するため、**汚損や紛失の恐れがない**ほか、発行後、**郵送の時間を待たずに直ちに受け取る**ことができます。

そのほか、**付保証明書は印刷した証書でなくダウンロードしたデータでの住宅取得者への提供も可能な点や、要件を満た す場合はスピード発行を利用できる**など、通常の保険証券と比べてメリットが大きいため、ハウスジーメンでは **web 証券の利 用を推奨**しています。

**<web 証券のメリット>**

- **〇 汚損や紛失のリスクが無く、保険期間中はポータルサイトでいつでも閲覧できます。**
- **〇 発行後、郵送の時間を待たずに直ちに保険証券を受け取ることができます。**
- **〇 住宅取得者への付保証明書の提供は、ダウンロードしたデータで行っても構いません。**
- **〇 住宅取得者が付保証明書を紛失した場合は、ポータルサイトで取得できるので再発行の手続きは不要です。**

#### <span id="page-2-2"></span>**(2) web証券のスピード発行**

**請負物件の交付申請で、所定の要件を満たす場合**は、**交付申請の受付後、自動的に web 証券を発行**します。**web 証券は交付申請の受付から 30 分以内に発行**し、**メールでお知らせ**します。

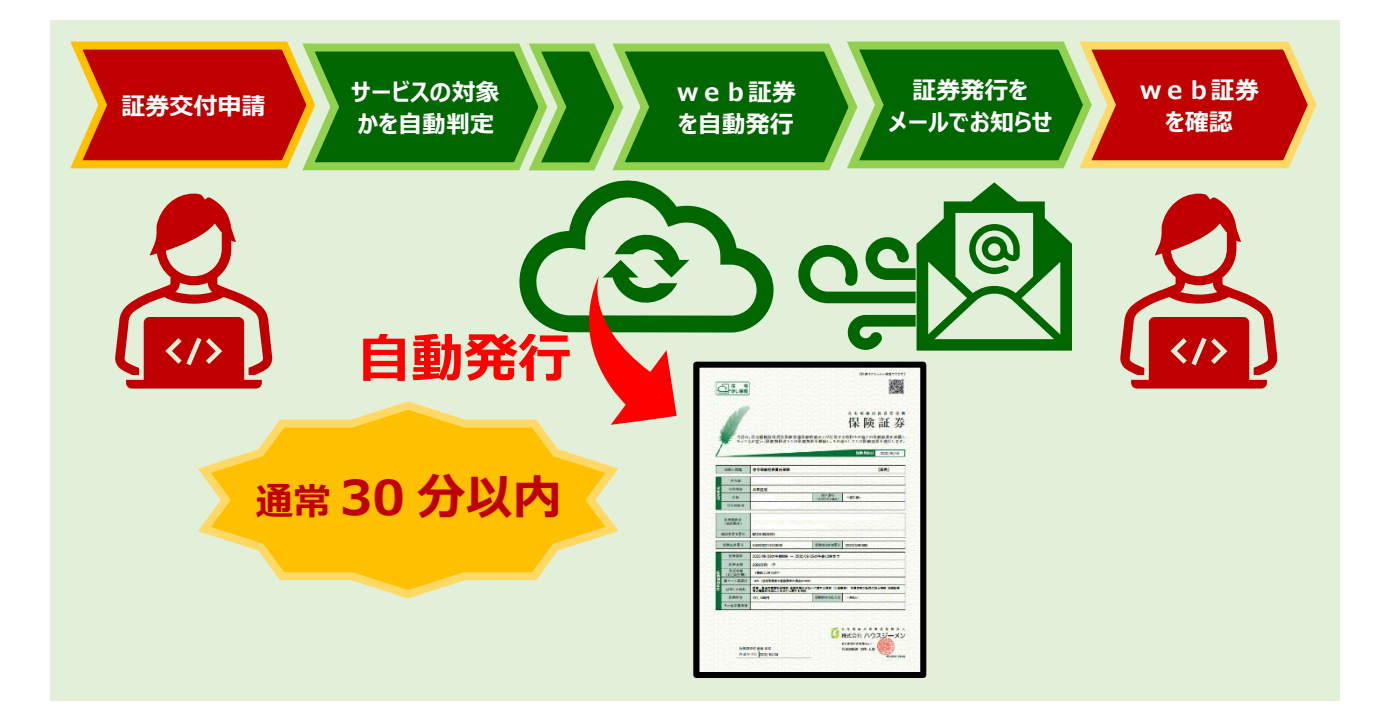

#### **<スピード発行の要件>**

- **〇 申込時に契約内容確認シートを提出していること**
- **〇 交付申請までに現場検査のステイタスが適合になっていること**
- **〇 交付申請までに保険料の支払が完了していること**
- **〇 交付申請時に住宅取得者が変更されていないこと**

(物件名の修正や所在地の住居表示への変更はスピード発行に影響しません)

**〇 分離発注、JV といった連名契約でないこと**

(注)1.通常は 30 分以内に発行しますが、多数の交付申請が短時間に集中した場合は処理に時間を要し、発行まで 30 分以上かかることがあります。

2.23 時 50 分から翌朝 5 時 50 分までの時間はスピード発行の対象外です。その間に交付申請を受けた物件の web 証券は、スピード発行の再 開後最初のタイミングで発行します。

## <span id="page-3-0"></span>**2.保険証券の交付申請**

#### <span id="page-3-1"></span>**(1) 申込物件一覧画面を表示**

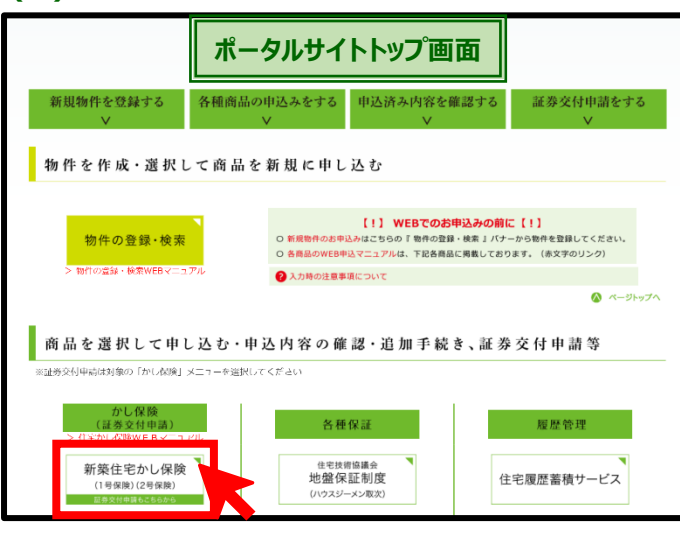

#### <span id="page-3-2"></span>**(2) 保険証券の交付申請を行う物件の選択**

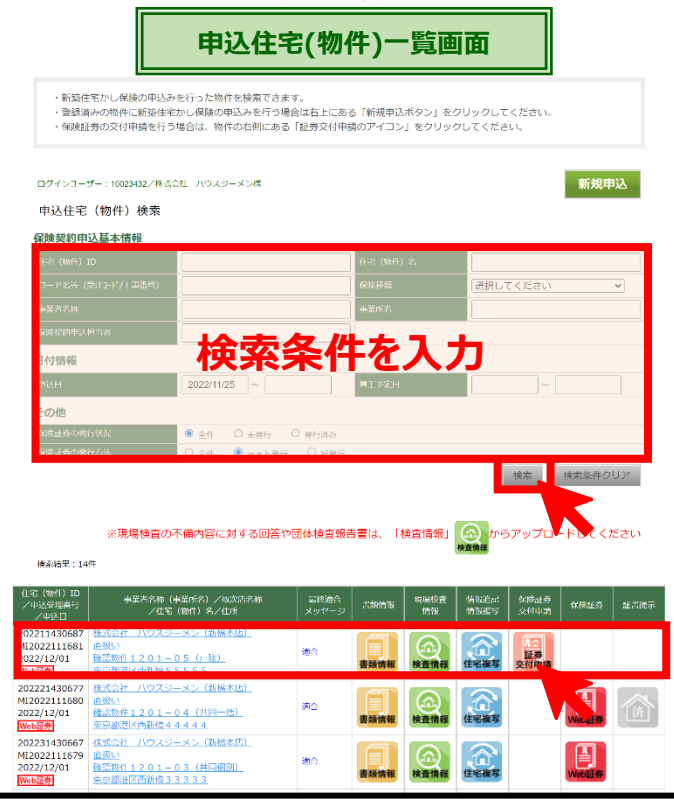

物件の検索は、上記のほか「事業所名」や、「保険種類(1号)」、「保 険証券の発行状況」、「保険証券の発行方法」といった情報でも行うこ とができます。

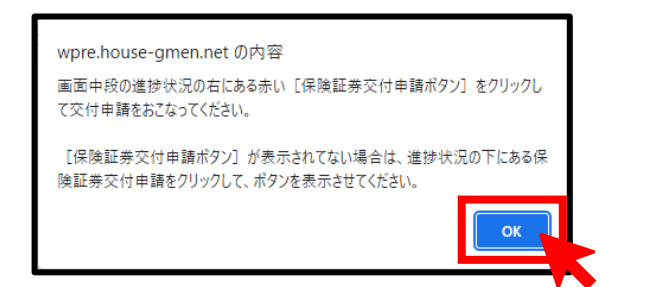

**ポータルサイトのトップ画面が表示さ**れるので、**[新築住宅かし保険 ボタン]をクリック**します。

#### **「申込住宅(物件)一覧画面」が表示**され、**直近に申し込んだ物件の 一覧が表示**されます。

**交付申請を行う物件が一覧に表示されているかいないかで次の 手続きが異なります。**

#### **<交付申請を行う物件が一覧に表示された場合>**

**該当する物件の | 証券 をクリックします。** 交付申請

#### **<交付申請を行う物件が一覧に表示されていない場合>**

**申込住宅(物件)検索欄に次のいずれかの情報を入力後、[検索 ボタン]をクリックして物件を検索**します。

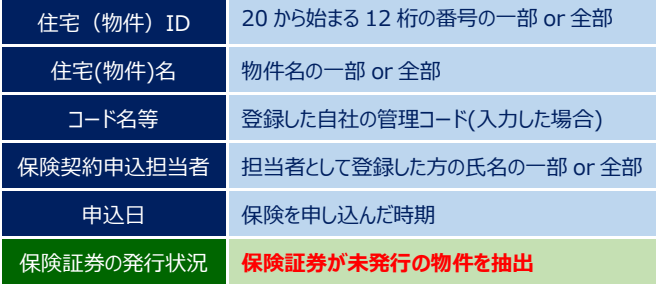

#### **交付申請を行う物件が一覧に表示**されたら**該当する物件の**

**をクリック**します。 証券<br>交付申請

#### **「手続きの案内」のポップアップが表示され**るので、内容を確認のうえ **[OK ボタン]をクリック**します。

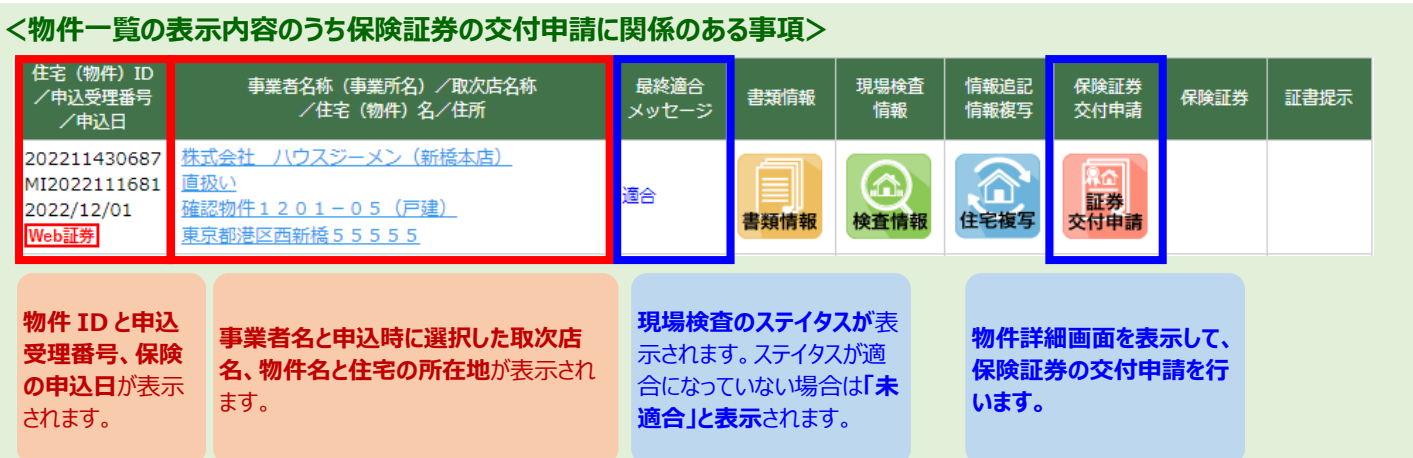

## <span id="page-4-0"></span>**(3) 証券交付申請ボタンの選択**

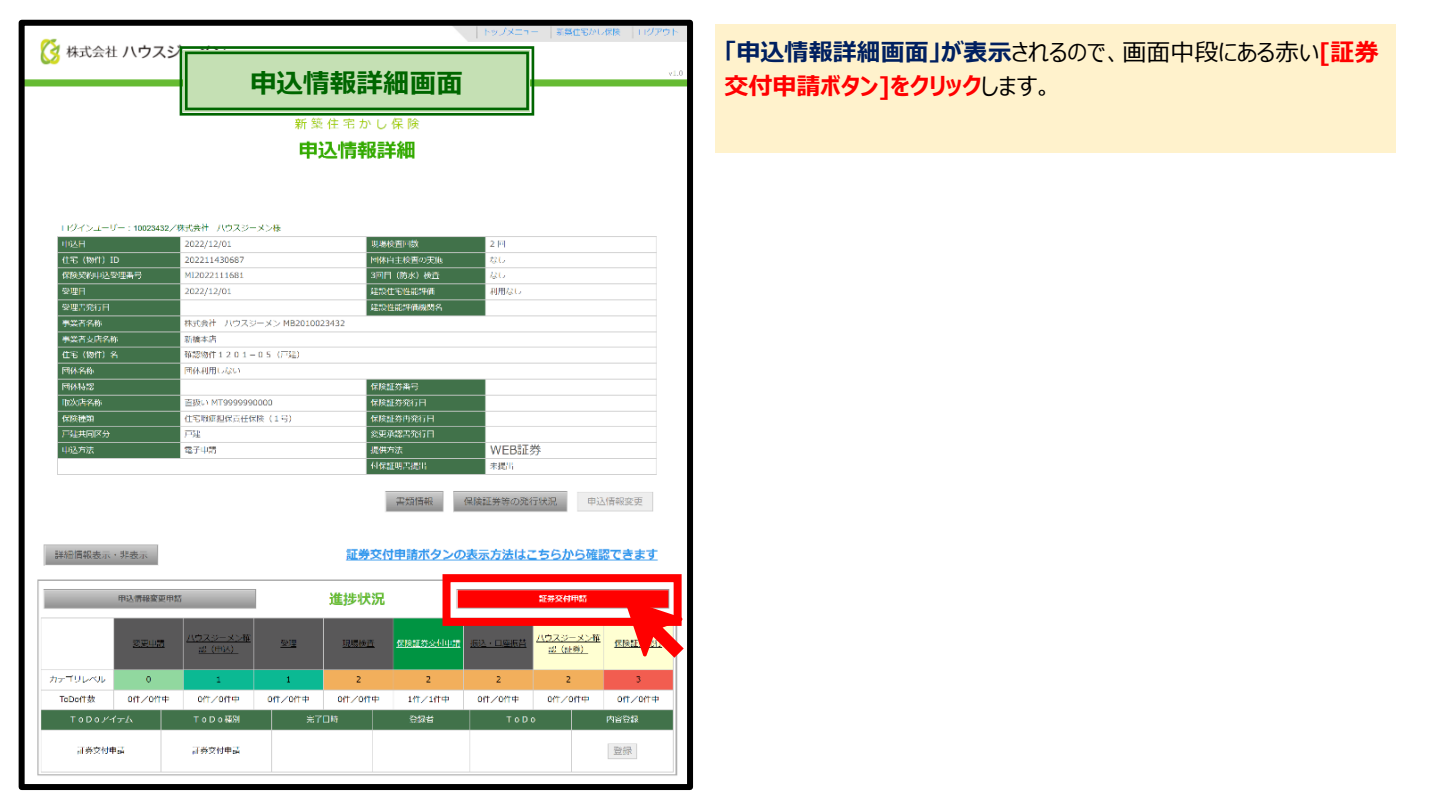

#### **<[保険証券交付申請ボタン]が表示されていない場合の対応方法>**

**現場検査のステイタスが適合になる前**は、**「申込情報詳細画面」に[証券交付申請ボタン]が表示されません**。この場合は、進捗状況の下にある **「証券交付申請」をクリック**すると**[証券交付申請ボタン]が表示**されます。

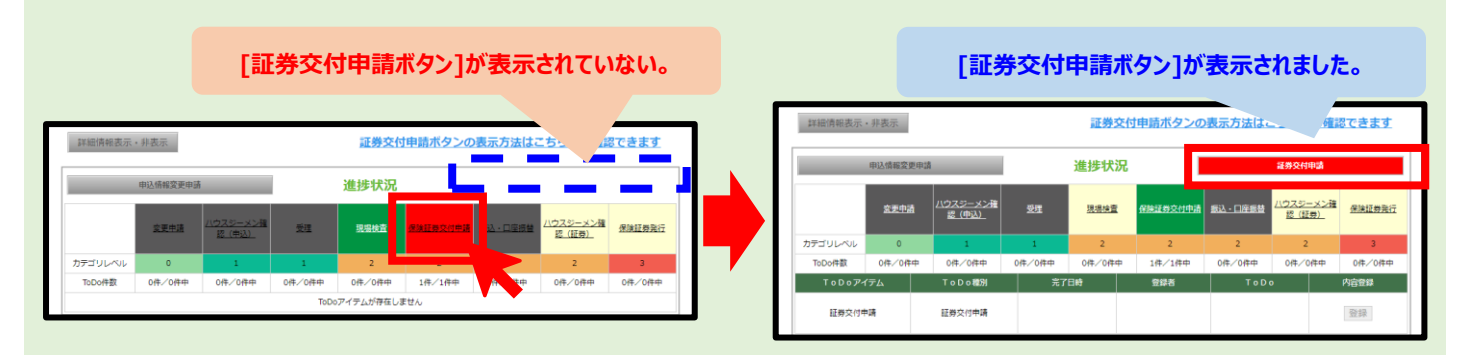

## <span id="page-5-0"></span>**(4) 必要項目の確認と入力**

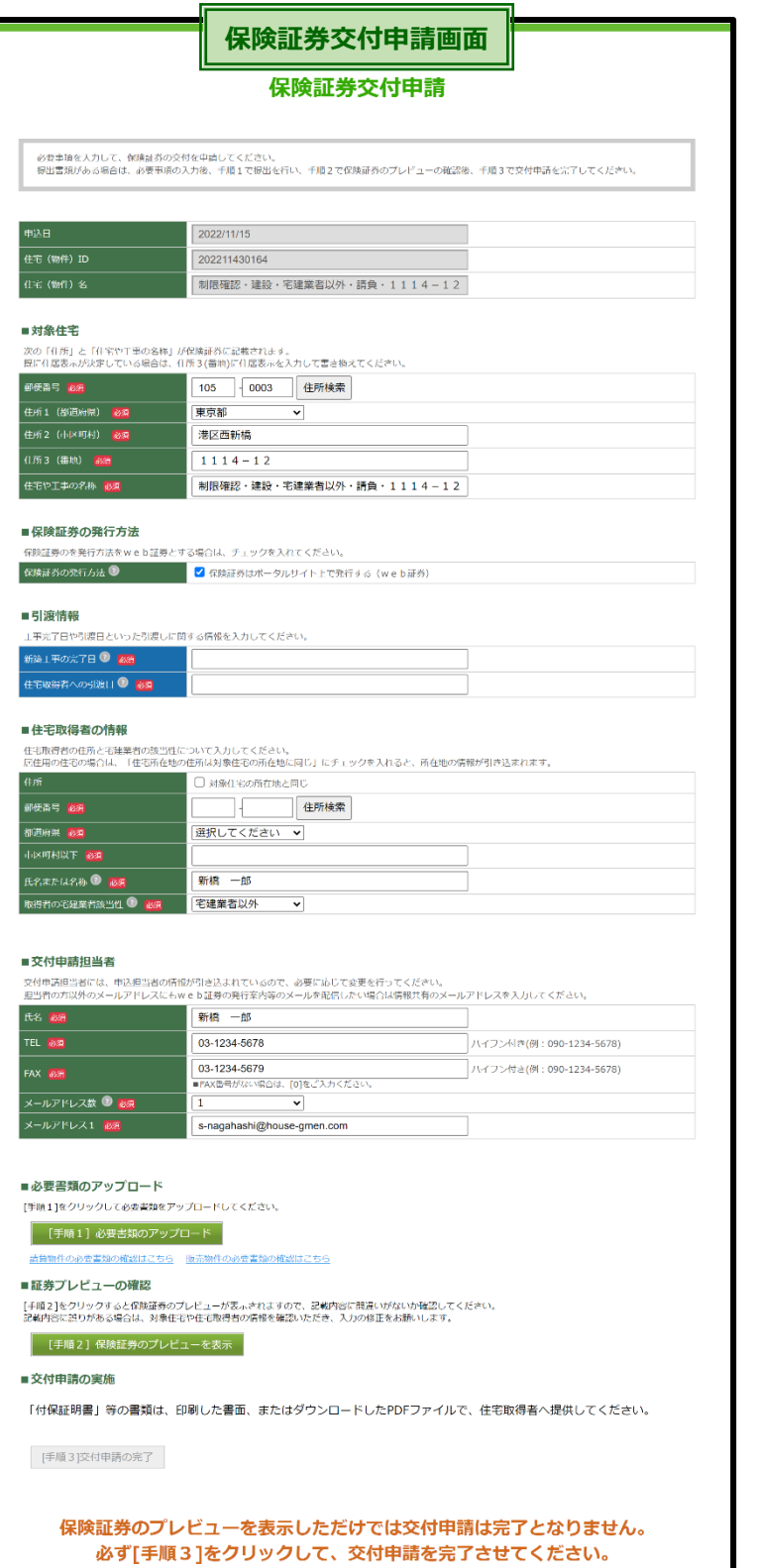

戻る

#### **■住宅の所在地と名称の確認と修正**

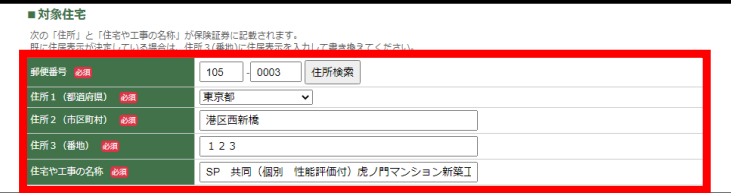

#### **「保険証券交付申請画面」が表示**されます。

**この画面で、保険証券の交付申請に必要な情報の入力 や必要書類の提出を行い、交付申請を完了します。**

#### **「住宅の所在地」と「物件名」が表示**されるので、**確認を行 い、必要に応じて記載内容を修正**してください。

**交付申請のタイミングで住宅の住居表示が決定している場 合**は、**「住所3(番地)」を住居表示に書き換え**てください。

**ここで入力した「住宅の所在地」と「住宅の工事や名称」 がそのまま保険証券と付保証明書に記載されます。**

#### **■保険証券の発行方法の確認と変更**

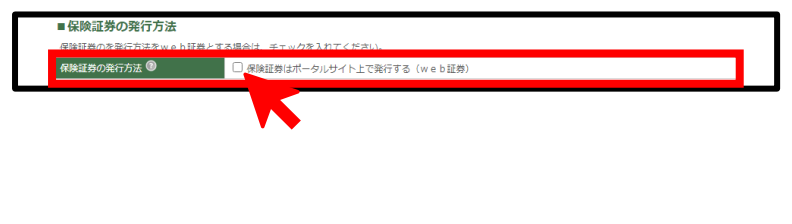

**保険証券の発行方法を確認**し、**変更が無い場合**は、**次の項 目の入力に移って**ください。

**紙証券から web 証券に変更する場合**は**チェックを入れ**て、 **逆の場合**は**チェックを外して**変更を行います。

**保険証券の発行方法は、発行後郵送に要する時間を待 たずに直ちに保険証券を受け取れ、汚損や紛失の心配 のない web 証券を推奨しています。**

#### **■引渡情報の入力**

**引渡日や工事完了日といった引渡しに関する情報を入力**します。**請負物件と販売物件(一括引渡し)、販売物件(分譲)でそれぞれ表示される 必須入力項目が異なります。**

#### **<請負物件の場合>**

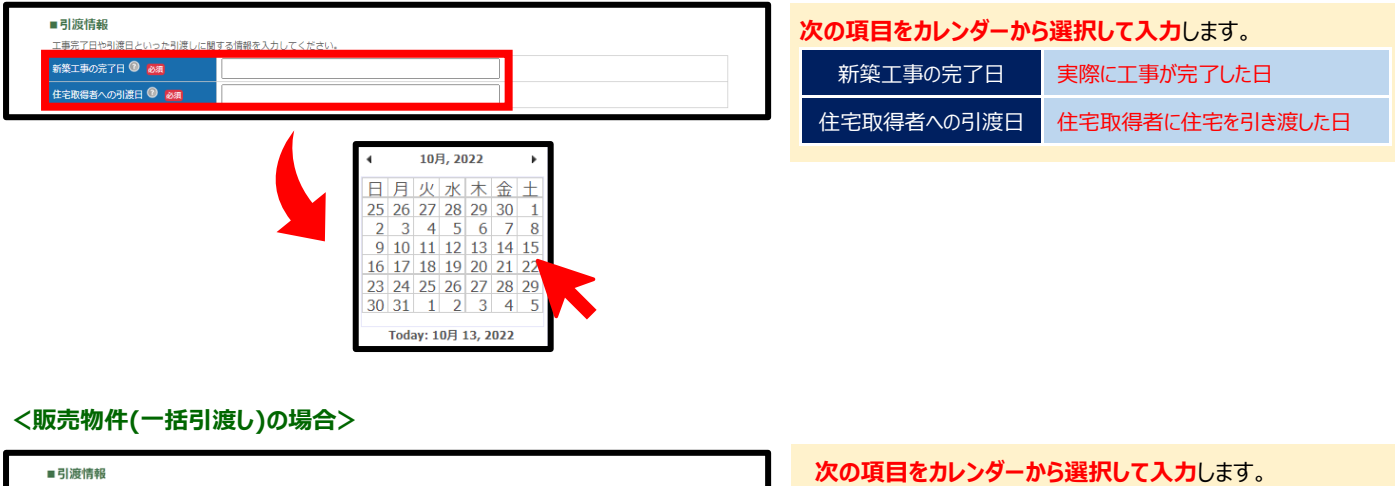

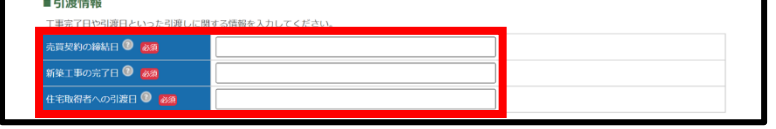

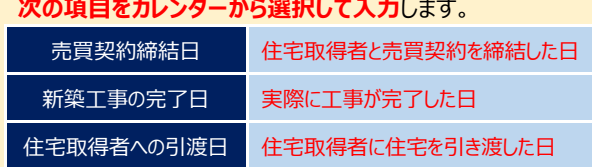

#### **<販売物件(分譲)の場合>**

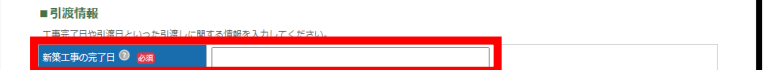

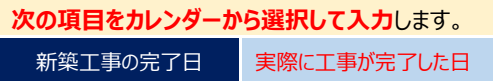

**販売物件(分譲)の場合は、住戸ごとに売買契約締結日 と引渡日が異なるため、ここでは入力せず、「(5) 提出 書類のアップロード」の際に提出する対象住宅明細でま とめて申告します。**

#### **<売買契約の締結が 1 年経過以降となった場合の取扱い>**

**売買契約の締結が新築工事の完了から 1 年経過以降となる場合**は、当初義務保険で申し込まれたものでも**任意保険として保険証券を発 行**し、**発生する保険料の差額を返戻**します。**販売物件(分譲)の場合**は、**1年経過以降の判断は住戸ごと**に行います。

**保険証券の発行を希望せず、申込みを取り消す場合は交付申請は不要です。ただし、申込みの取消しが必要となりますので、ハウスジ ーメンまでご連絡ください。**

## **■住宅取得者の情報の入力**

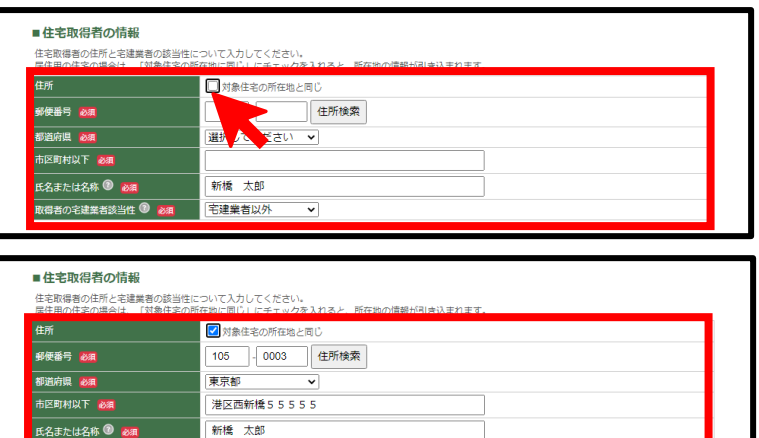

## **■ 交付申請担当者の情報の確認・変更**

|<br>|取得者の宅建業者該当性 1 2 2 || <mark>宅建業者以外</mark>

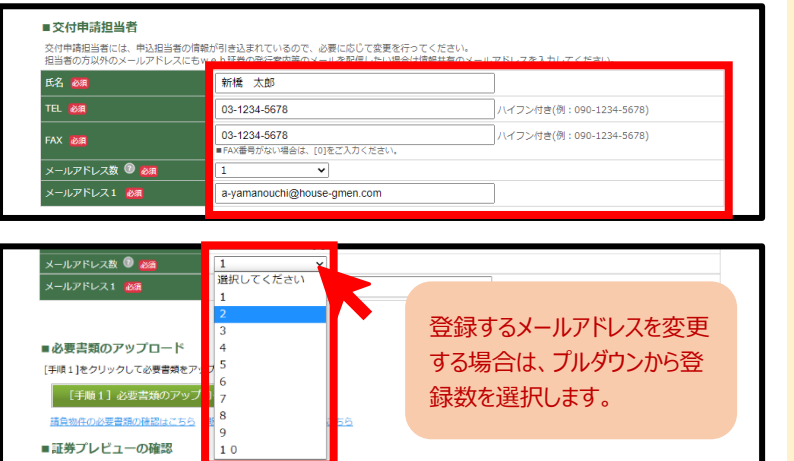

## **■保険証券の送付先情報の入力**

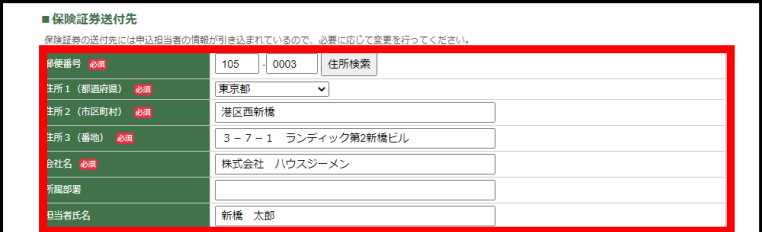

#### **住宅取得者の住所と氏名、宅建業者該当性を入力します。**

**自己居住併用賃貸住宅の場合は、1番上にある「□対象 住宅の所在地にと同じ」にチェックを入れると、住宅所在地の 情報が引き込まれます。**

**住宅取得者の氏名の入力ルール**は、**供給形態により異なり** ます。

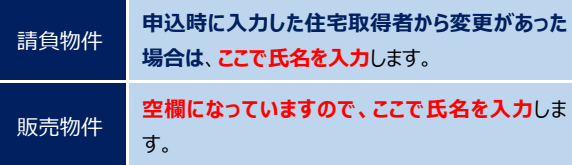

**この入力項目は、住戸ごとに取得者が異なる販売物件 (分譲)の場合は表示されません。住戸ごとの取得者は 「(5) 提出書類のアップロード」の際に提出する対象住 宅明細でまとめて申告します。**

交付申請担当者として、**申込担当者の情報と案内連絡先の メールアドレスを引き込んでいる**ので、**担当が異なる場合には 変更を行い**ます。

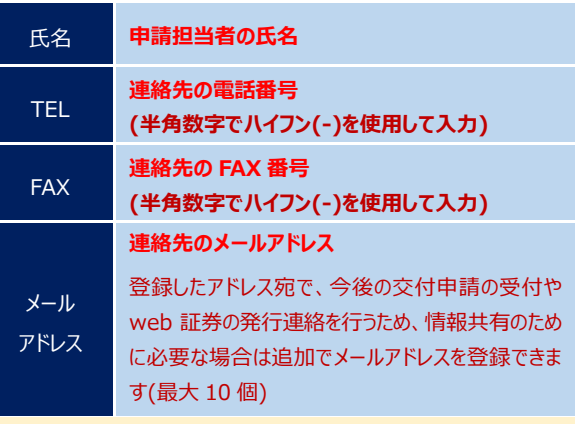

保険証券の送付先として、**申込担当者の情報を引き込んで いる**ので、**送付先が異なる場合には変更を行い**ます。

**送付先の住所**は、**所在地の郵便番号(7 桁)を入力し[住所 検索ボタン]をクリック**すると**住所が表示**されるので、**「住所2 (市町村)」の情報に不足がある場合には追記を行ったうえ で、「住所3(番地等)欄」に番地と建物名を入力**してます。

**この入力項目は、保険証券の発行方法を紙証券としてい る場合に表示されます。**

## <span id="page-7-0"></span>**(5) 提出書類のアップロード**

#### **■書類情報画面の表示**

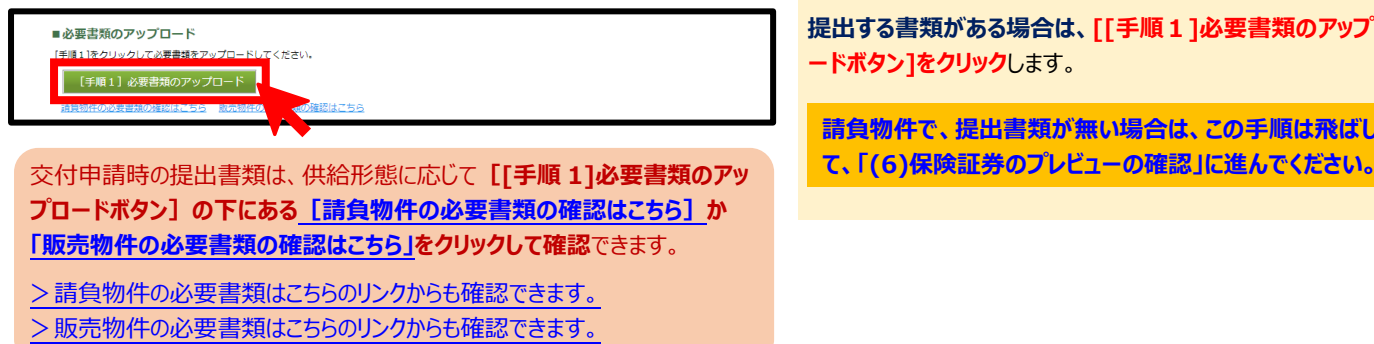

**提出する書類がある場合は、[[手順1]必要書類のアップロ ードボタン]をクリック**します。

**請負物件で、提出書類が無い場合は、この手順は飛ばし**

#### ■書類アップロード画面の表示

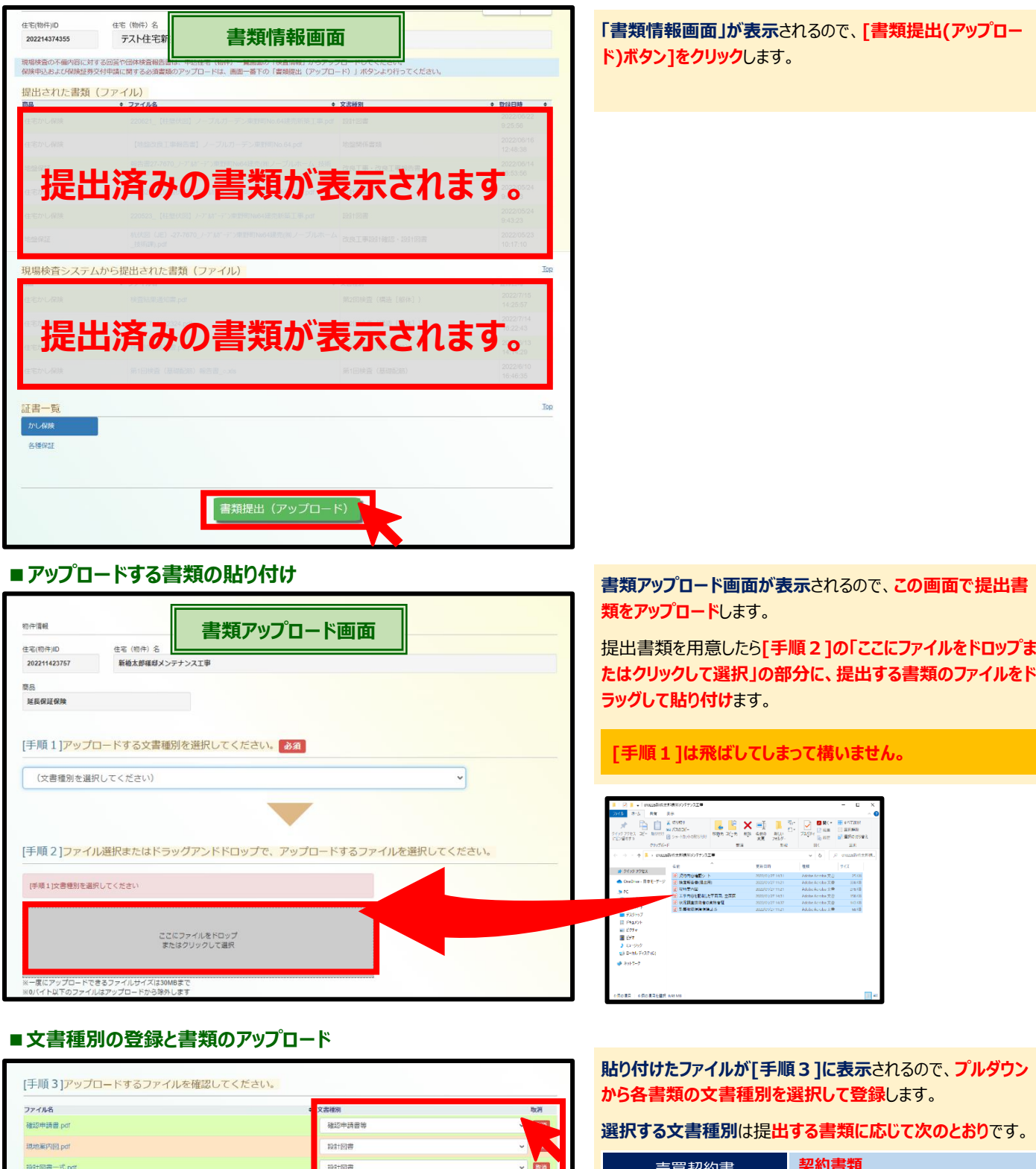

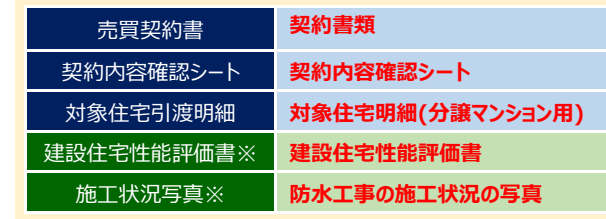

**全ての書類の文書種別の登録が完了**したら、**[書類アップロ ードボタン]をクリック**します。

**・対象住宅明細は販売物件(分譲)の提出書類です。 ・※の書類は、ハウスジーメン以外の性能評価機関で建 設住宅性能評価を取得した住宅の追加提出書類です。**

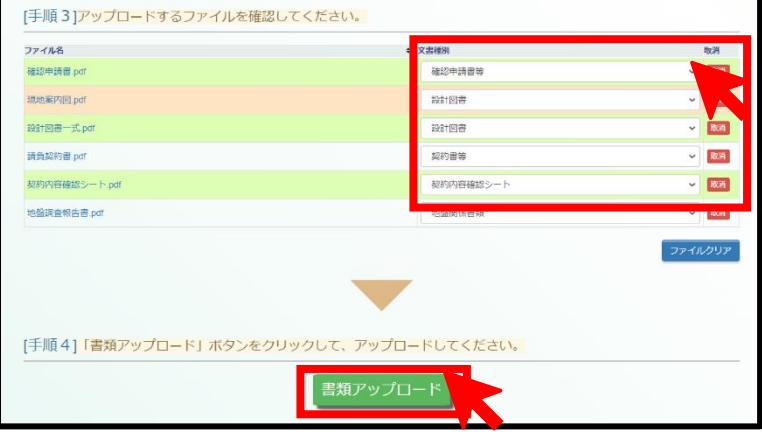

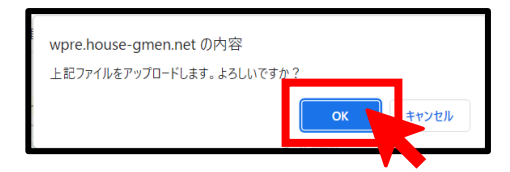

#### **■書類情報画面を終了する**

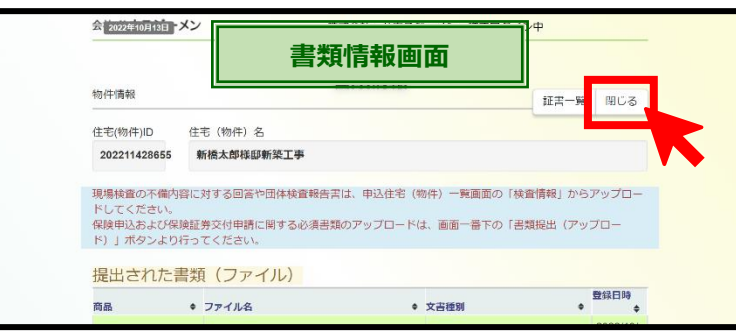

## **リックして、書類をアップロード**します。

**「確認」のポップアップが表示され**るので、**[OK ボタン]をク**

**「書類情報画面」が表示**されるので、**提出された書類(ファイ ル)欄に提出した書類が表示されていることを確認**して、**画面 右上か画面下部にある[閉じるボタン]をクリック**します。

## <span id="page-9-0"></span>**(6) 保険証券のプレビューの確認**

<span id="page-9-1"></span>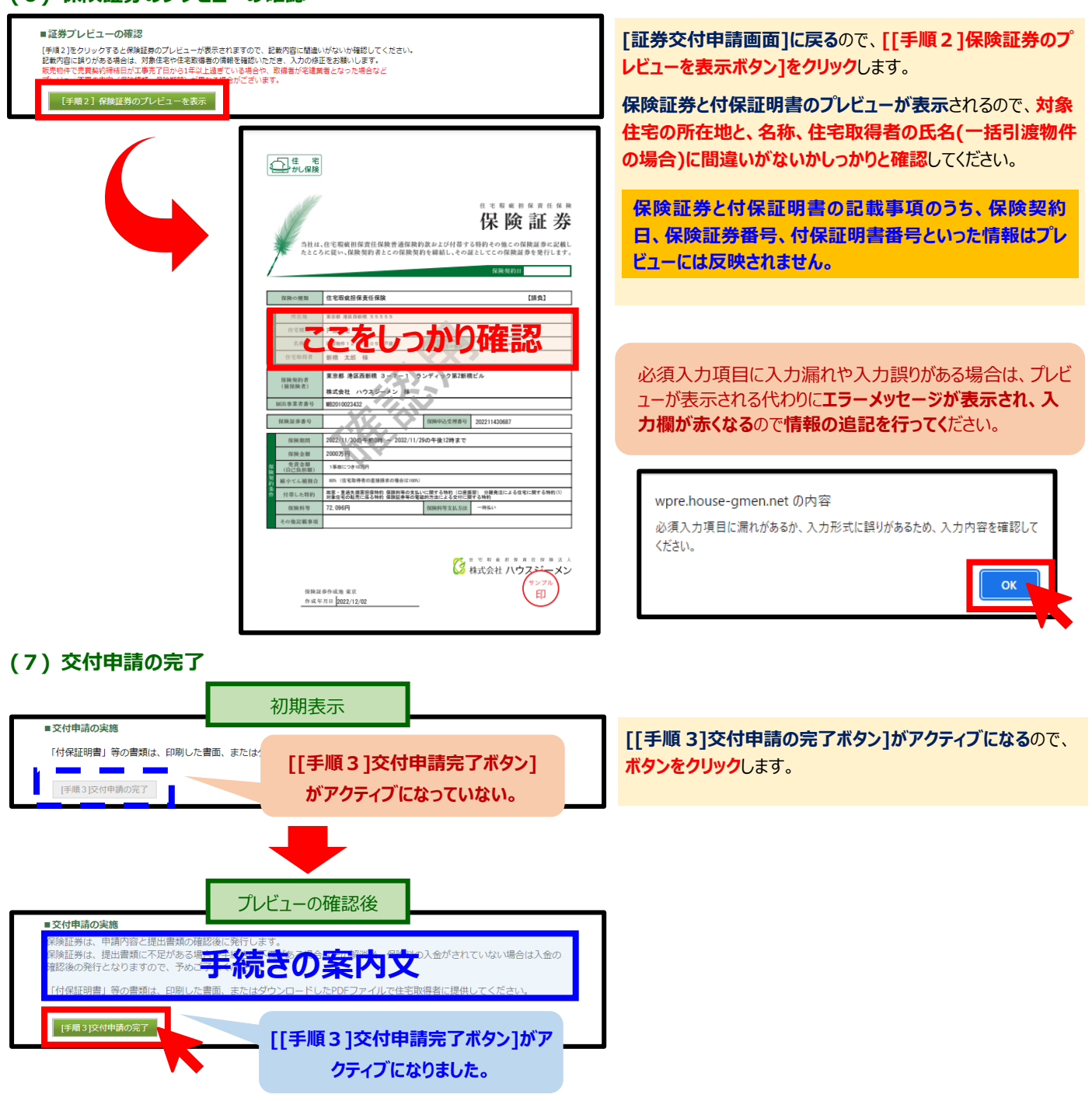

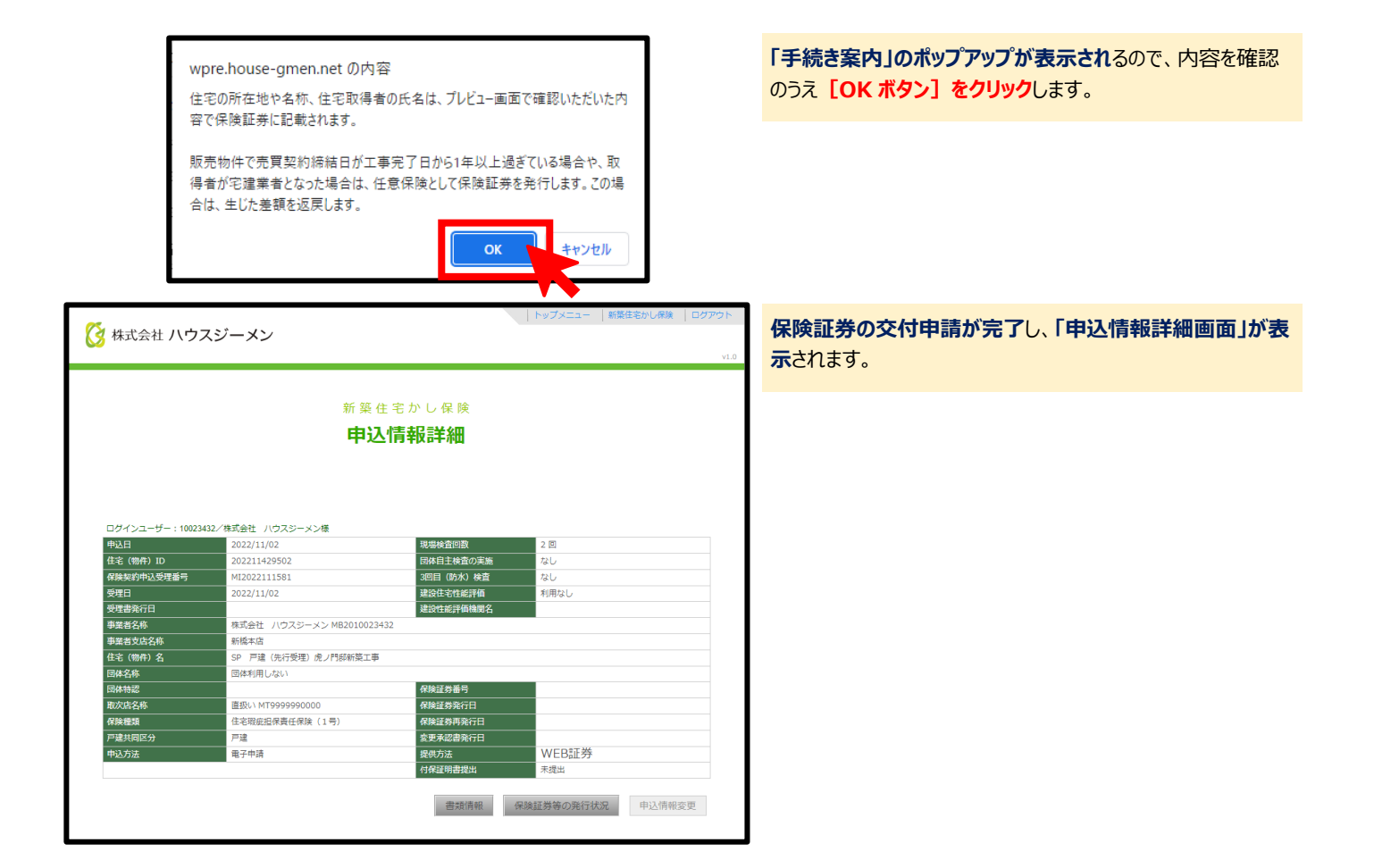

## <span id="page-10-0"></span>**(8) 保険証券の発行案内(web 証券の場合)**

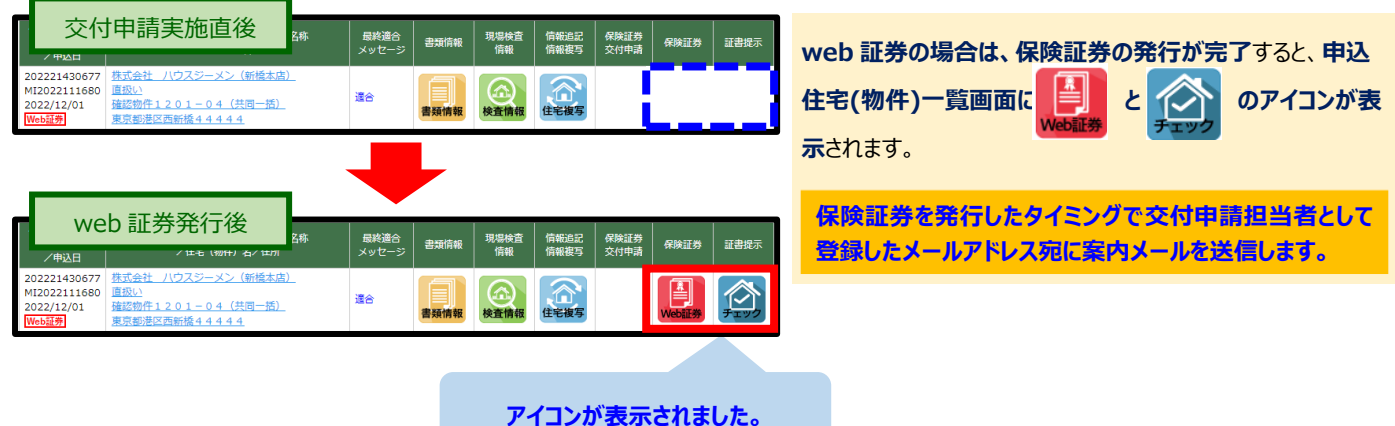

#### <span id="page-11-0"></span>**3.web 証券の閲覧や住宅取得者への付保証明書の提供状況の管理**

## <span id="page-11-1"></span>**(1) 申込物件一覧画面を表示**

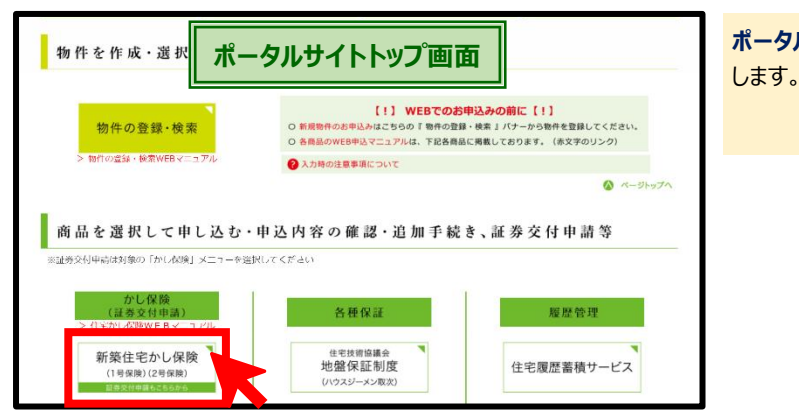

## <span id="page-11-2"></span>**(2) 保険証券を確認する物件の選択**

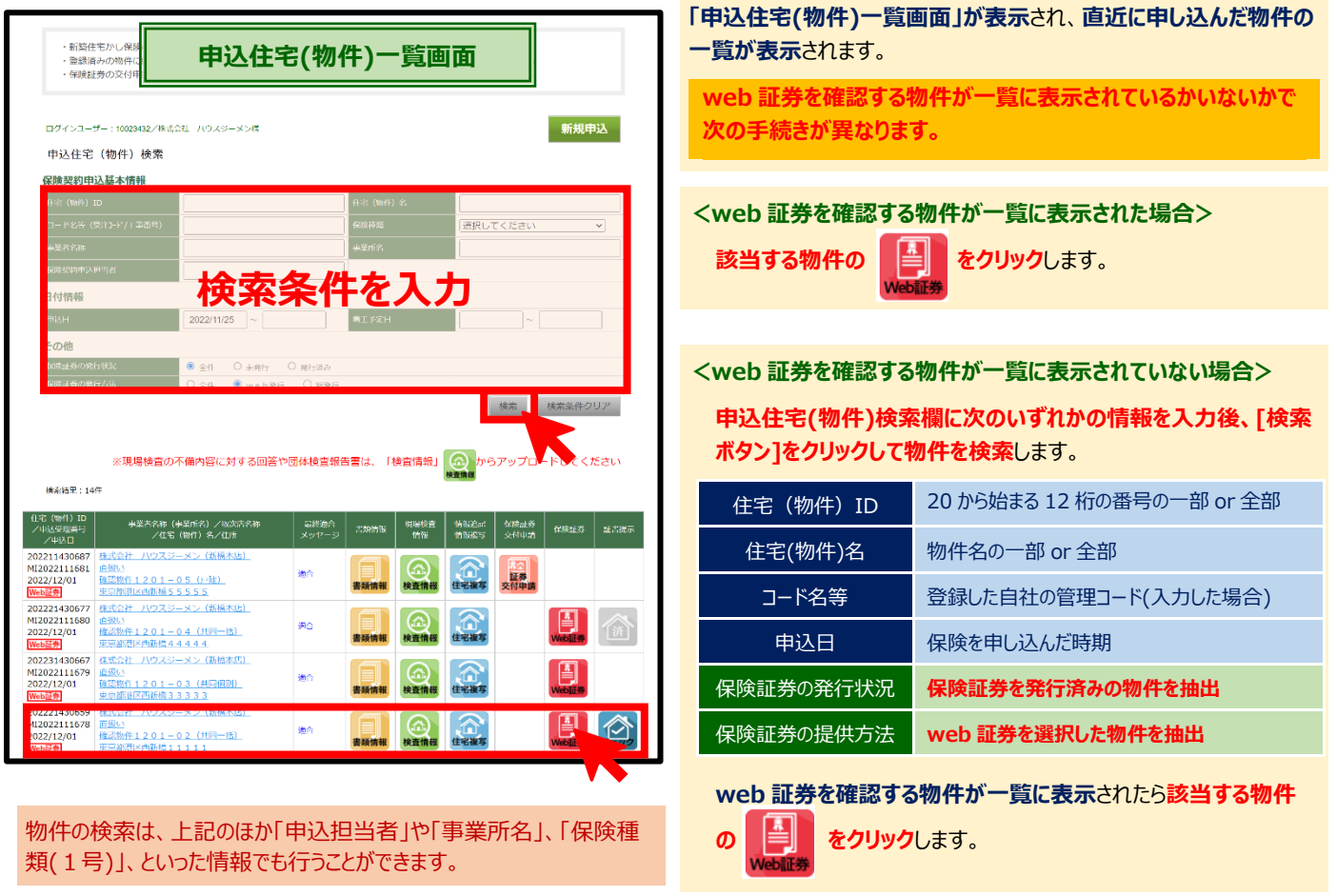

**<物件一覧の表示内容のうち web 証券の確認等に関係のある事項>**

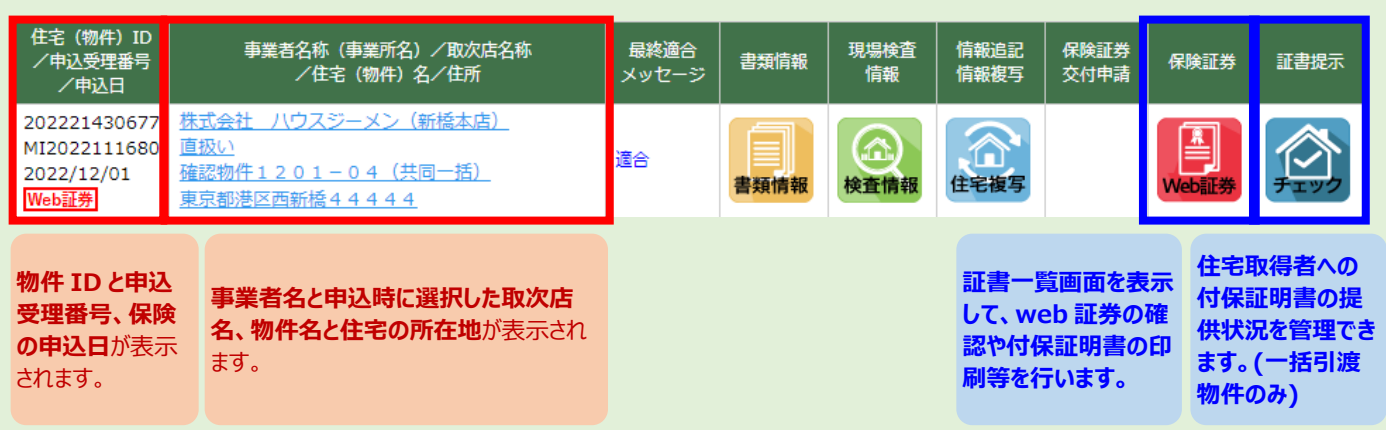

**ポータルサイトのトップ画面**の**[新築住宅かし保険ボタン]をクリック**

## <span id="page-12-0"></span>**(3) web証券の閲覧・ダウンロード**

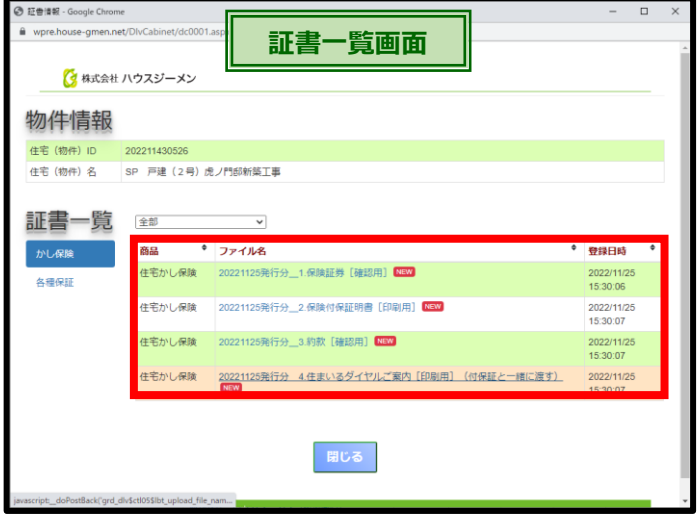

**証書一覧画面が表示**されるので、**ファイル名をクリック**して **web 証券 の確認**や、**付保証明書の印刷やダウンロード**を行います。

**証書一覧で確認できる書類**は**次のとおり**です。

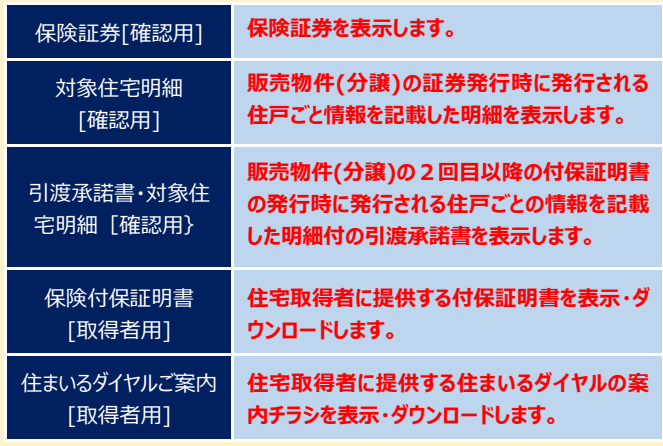

#### **■表示される web 証券や付保証明書のイメージ**

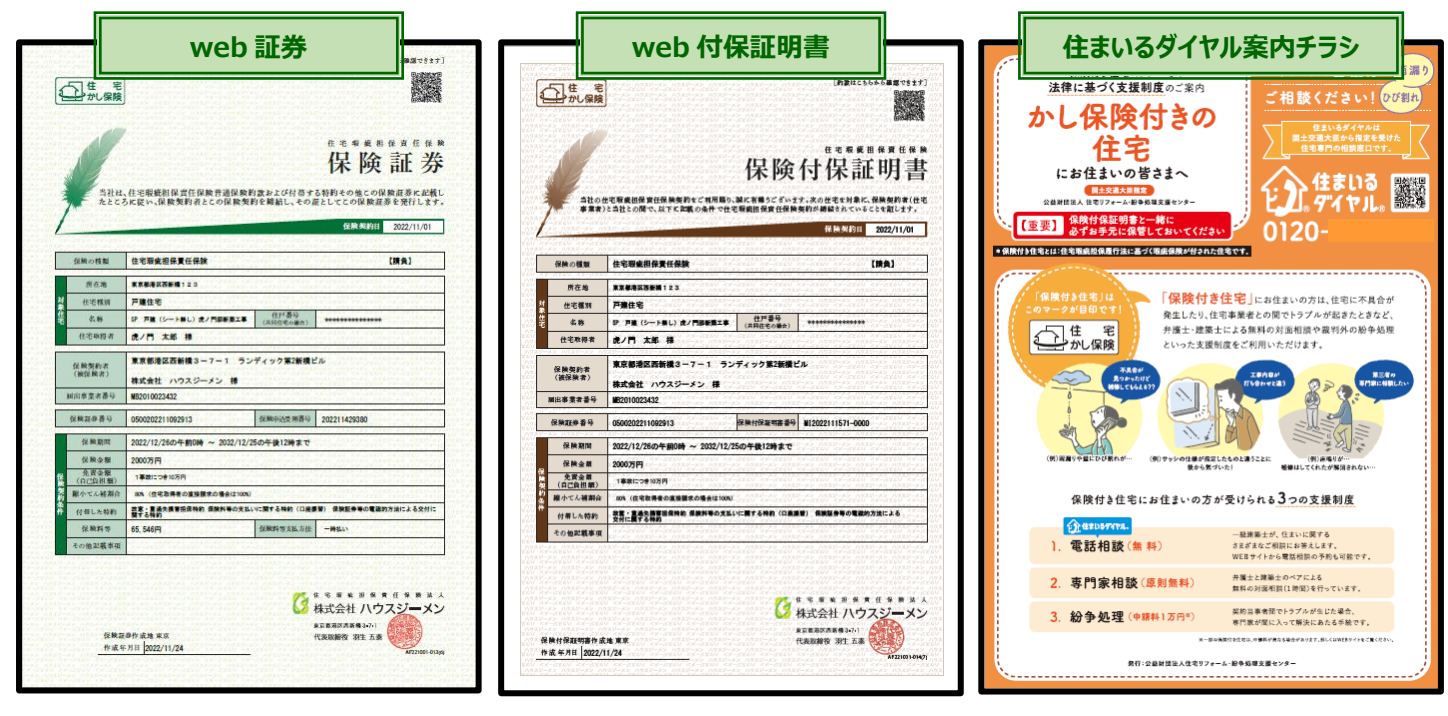

## <span id="page-12-1"></span>**(4) 付保証明書の住宅取得者への提供状況の管理(一括引渡物件の場合)**

ハウスジーメンのポータルサイトでは、**web 証券を選択している場合**は、付保証明書の提供漏れを防 ぐため、**申込住宅(物件)一覧画面の「証書提示欄」を利用して、住宅取得者への付保証明書の提 供状況を管理する機能を**提供しています。

「証書提示欄」に表示されている**水色の「チェックアイコン」をクリック**するとア**イコンがグレーダウンして 「提供済」の表示**になり、**住宅取得者に付保証明書を提供した物件として管理**できます。

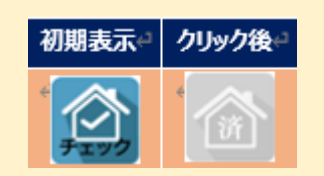

**この管理機能の対象は引渡しが一括で完結する請負物件と販売物件(一括引渡し)だけとなります。住戸の取得者ごとに付保 証明書の提供が必要となり、付保証明書の発行が引渡時期により複数回に分かれる販売物件(分譲)は対象外で、物件一覧に このアイコンは表示されません。**

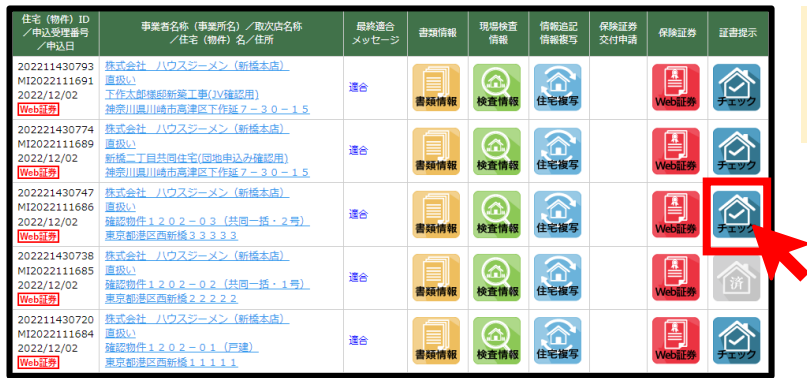

wpre.house-gmen.net の内容

い。証書提示のアイコンが「済」に変わります。

**住宅取得者に付保証明書を提供した物件**の **をクリ**

**ック**します。

**「確認」のポップアップが表示され**るので、間違いでなければ **[OK ボタン]をクリック**します。

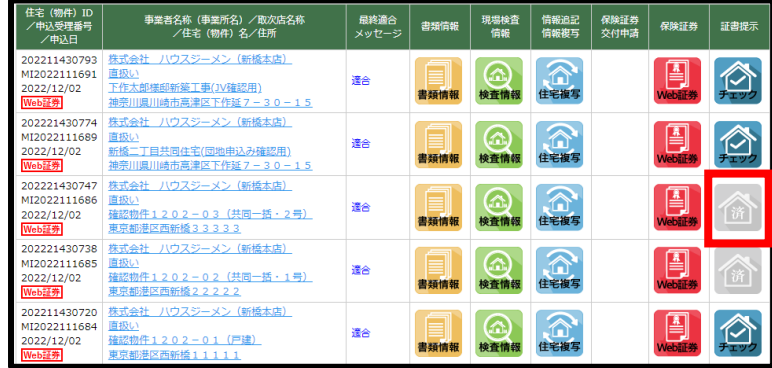

付保証明書を住宅取得者に提供済みの場合は、「OKボタン」をクリックしてくださ

OK ++yytell

イン がグレーダウンして イン の表示に変わります。 **この操作はキャンセルできないため、利用時には操作する**

**物件に間違いが無いか充分に確認を行ってください。**

## <span id="page-14-0"></span>**4.カレンダーの操作方法**

**売買契約締結日や、新築工事の完了日、住宅取得者への引渡日を入力する際のカレンダーの操作方法**は**次のとおり**です。

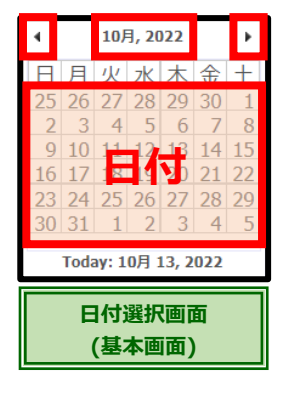

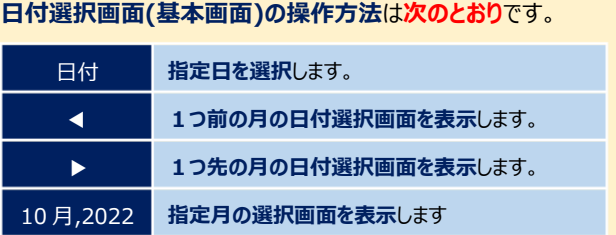

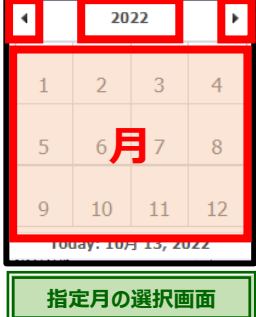

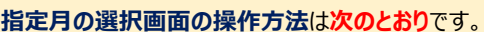

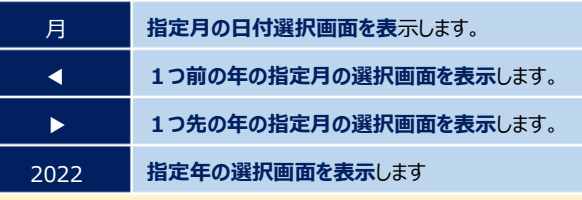

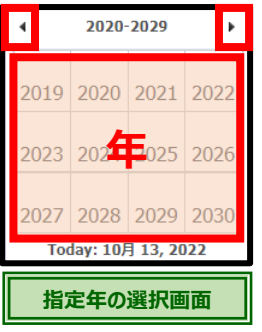

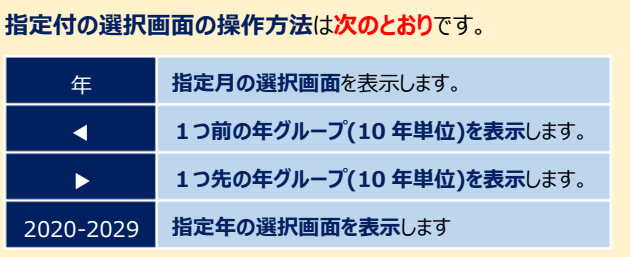

国土交通大臣指定 住宅瑕疵担保責任保険法人 国土交通大臣登録 住宅性能評価機関 住宅金融支援機構 適合証明検査機関

**〒105-0003 東京都港区西新橋 3-7-1 ランディック第 2 新橋ビル**

©2023 株式会社ハウスジーメン